**How to control your optical device using a mobile deviceTab "My devices "**

### **STEP 1.**

Tap "My devices" button on the Stream Vision home screen to have more details about your optical device.

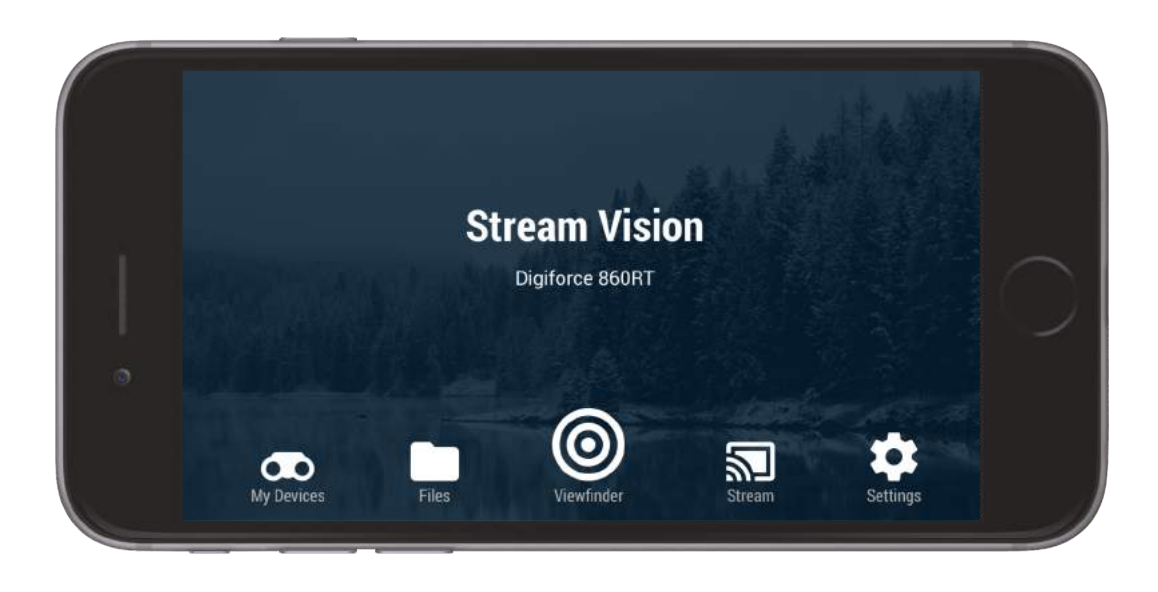

Alternatively, you can click on the icon as shown to have access to "My devices".

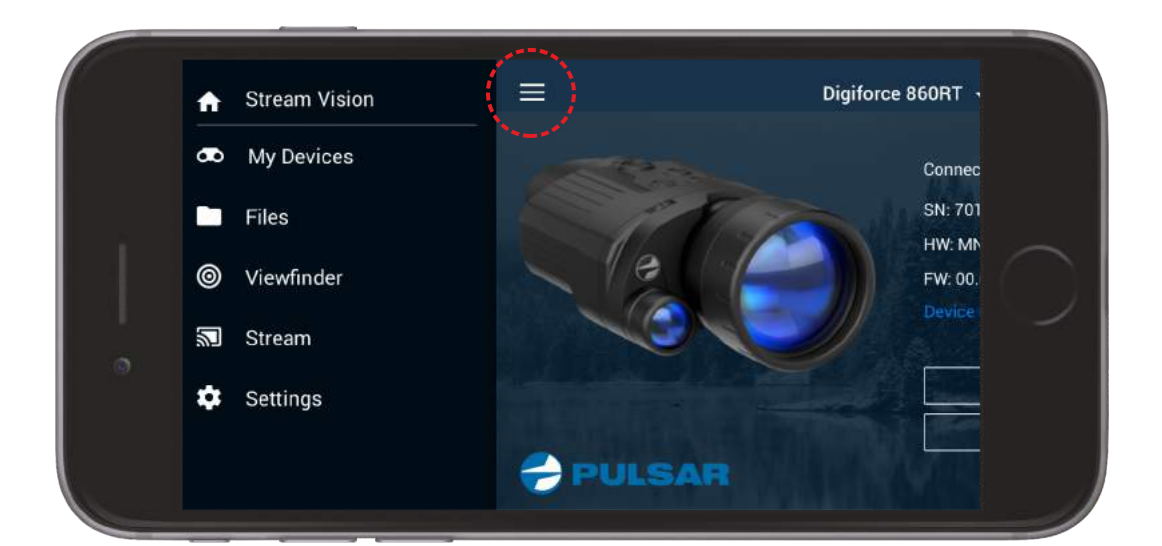

Click on the name of a device in the upper part of the display to select one of the previously connected devices to check updates, view settings and information about device. Tap "Check for updates" to be able to download latest update for your optical device. Note: you can install update only once a device is connected to the Stream Vision application.

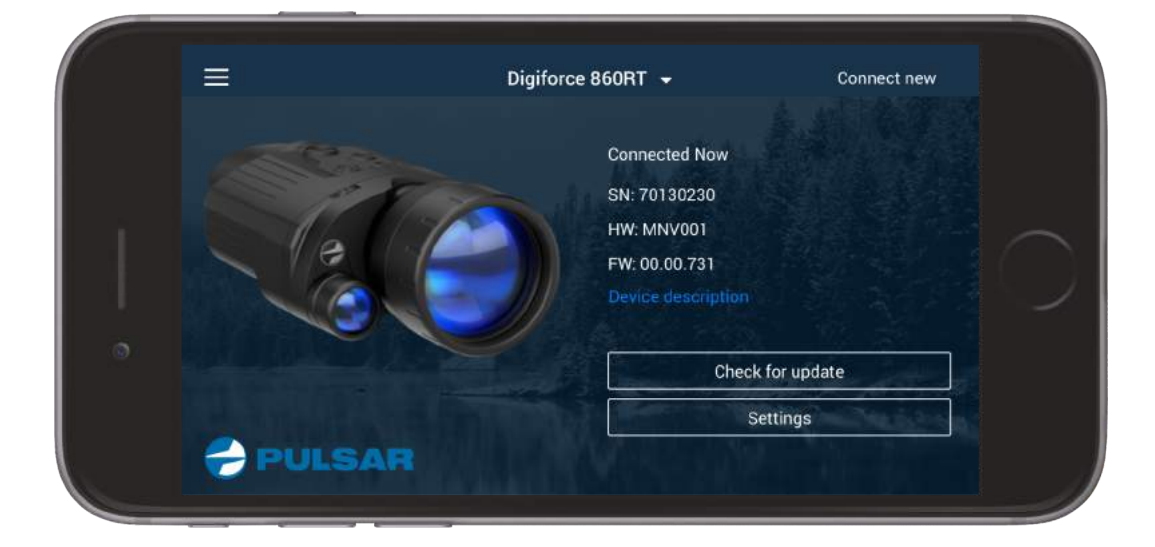

Tap "Device's settings" to be able to change some parameters like time/date, memory formatting etc. Select "Delete device" to delete from the application all data about your optical device. You can delete a device only if it is not connected to the Stream Vision application.

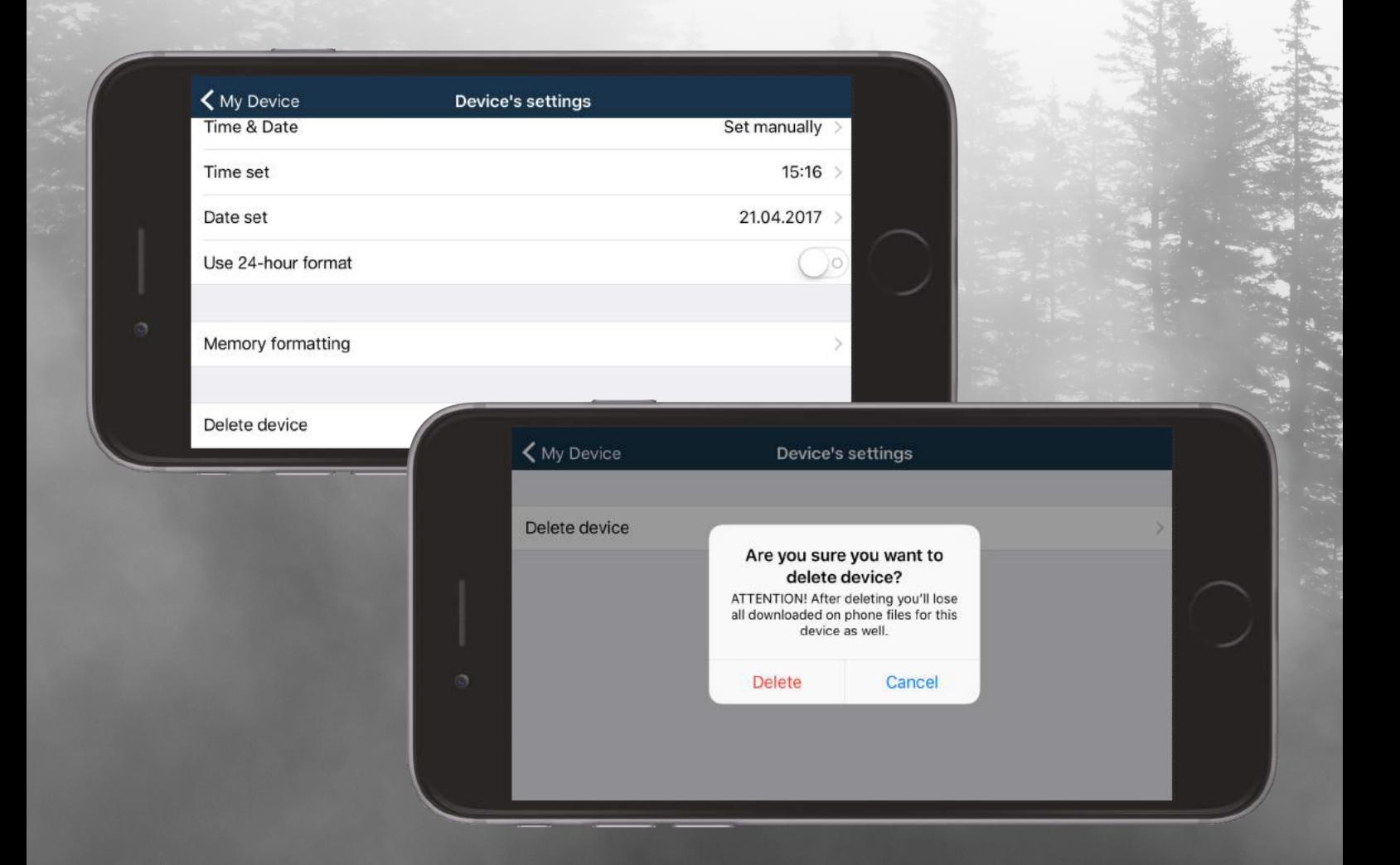

# **STEP 2.**

Tap "Connect new" to connect a new device.

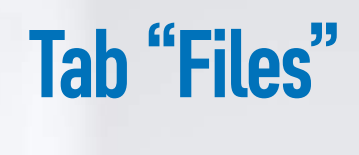

Tap Stream Vision icon on your iOS device to start Stream Vision Application. Alternatively, you may press button

Tap "Files" button on the Stream Vision home screen to go to file manager of your device.

 $\bullet$ 

"Try demo mode" to test the application without connecting an optical device.

Try demo mode

逎

Settinas

#### **STEP 1.**

#### **STEP 4.**

File manager shows all recorder videos and photos. If a file is recorded to the optical device, a file will be marked with icon  $\begin{array}{|c|c|}\hline \textbf{1} \end{array}$ 

### **STEP 3.**

Tap "Device description" to read about major features of your optical device.

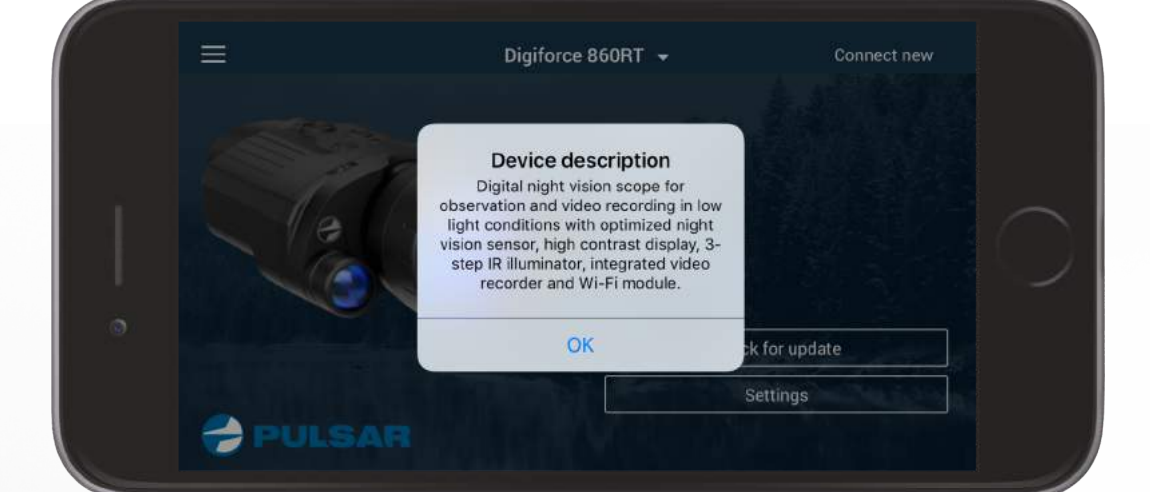

If a file is located in the application, a file will be marked with icon  $\boxed{\blacktriangleright}$ .

**Stream Vision** Digiforce 860RT

Type in "Stream Vision" in the AppStore search bar. Download the application.

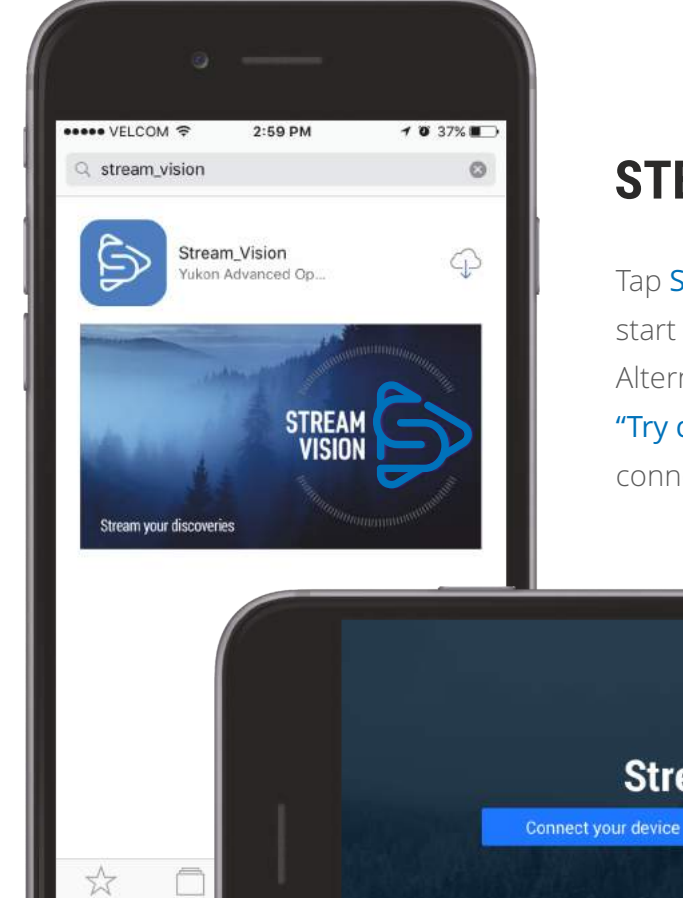

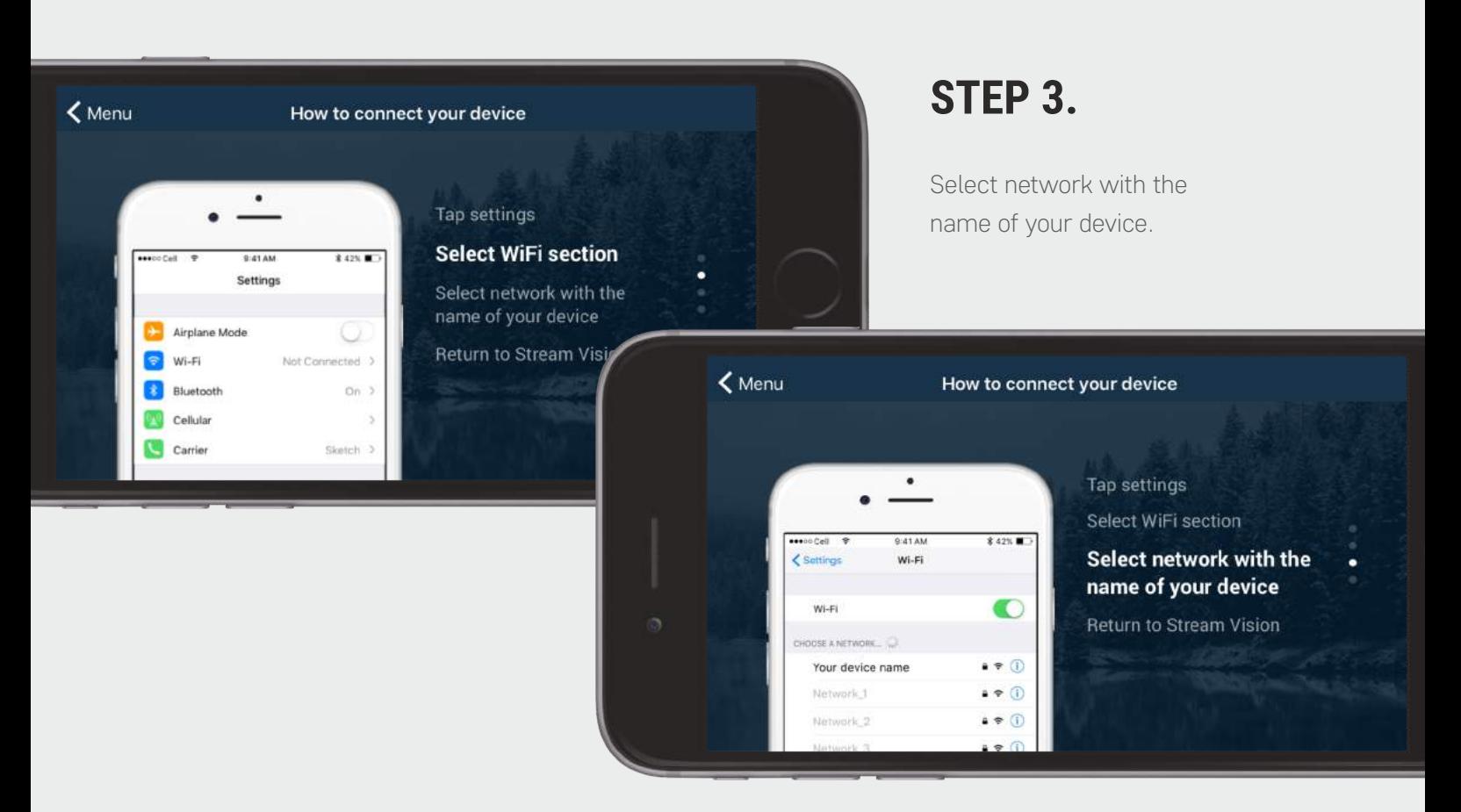

# **STEP 2.**

**Stream Vision** 

 $or$ 

# **STEP 1.**

Press "Connect your device" on Stream Vision home screen to initiate connection. Tap Settings on your iOS device.

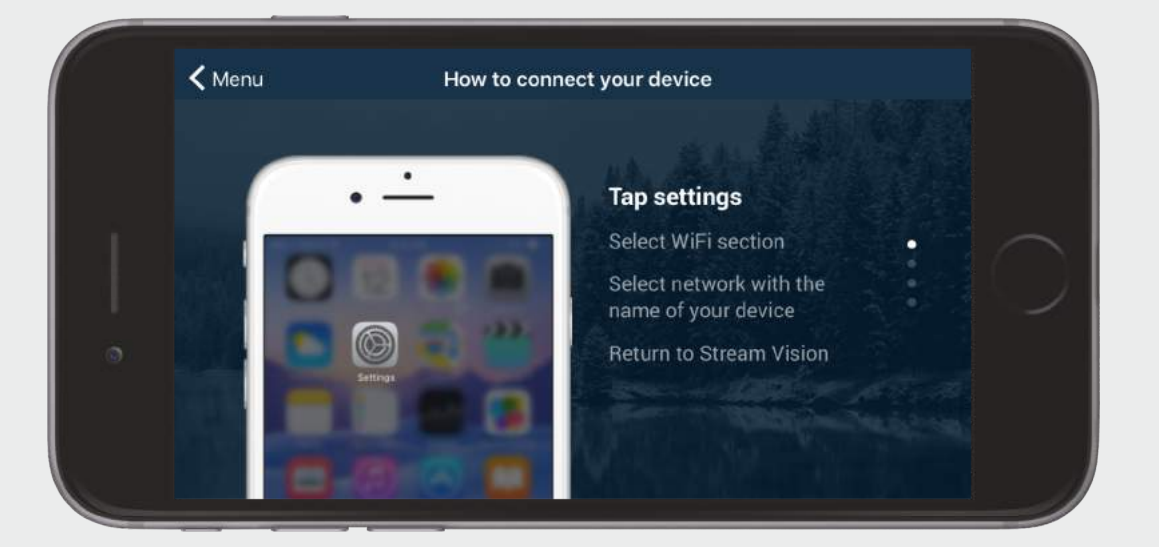

# **How to pair optical device and mobile device**

My Devices

 $Files$ 

### **STEP 2.**

Select Wi-Fi section.

### **STEP 4.**

The network name of your optical device includes device model name and four last digits of its serial number (for example, "Digiforce\_0230").

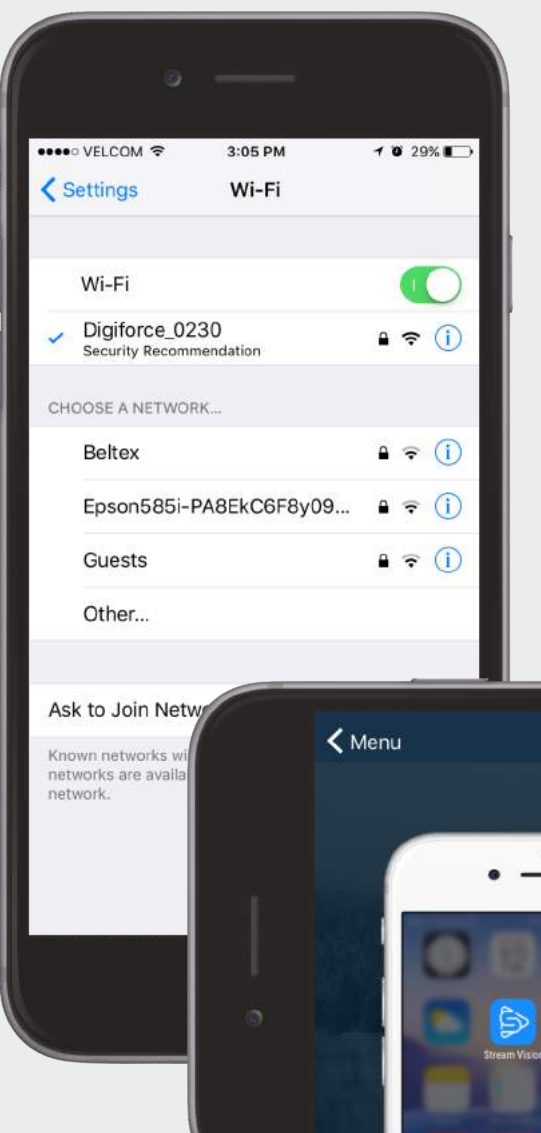

Tap "Viewfinder" button on the Stream Vision home screen to start viewing image from your optical device.

Return to Stream Vision by tapping the app icon on the display of your iOS device. Press "Viewfinder" button to start using Stream Vision.

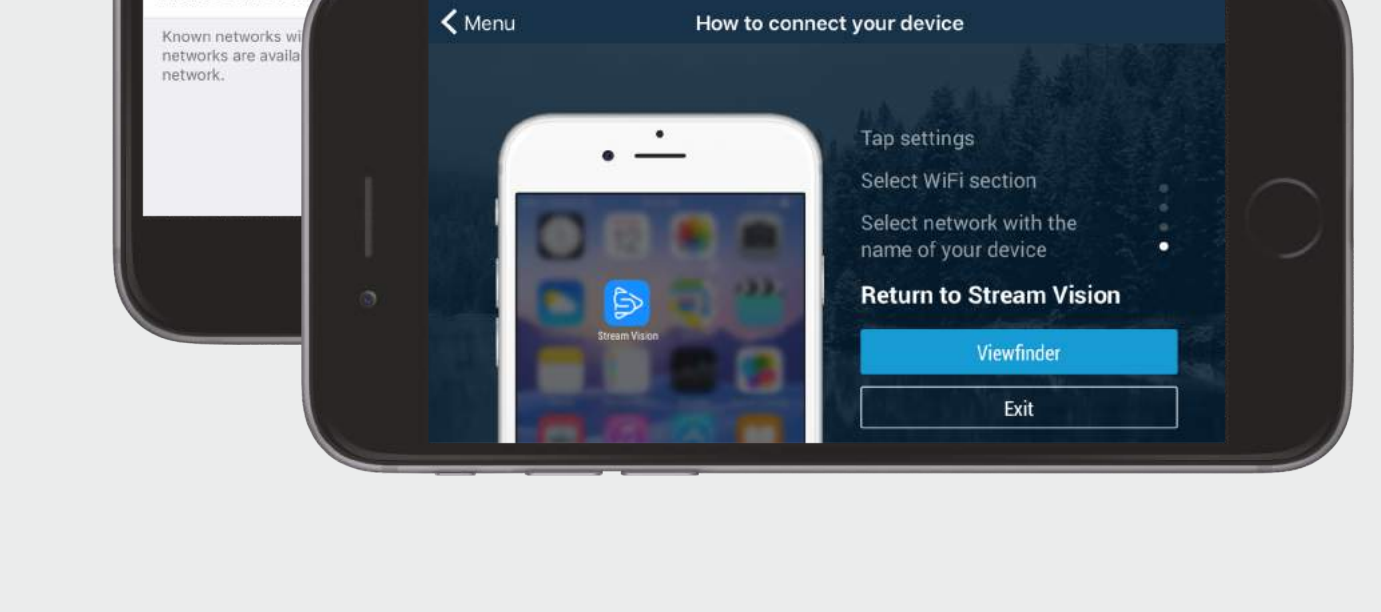

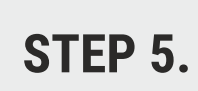

# **How to install Stream Vision**

# **STEP 1.**

<span id="page-0-0"></span>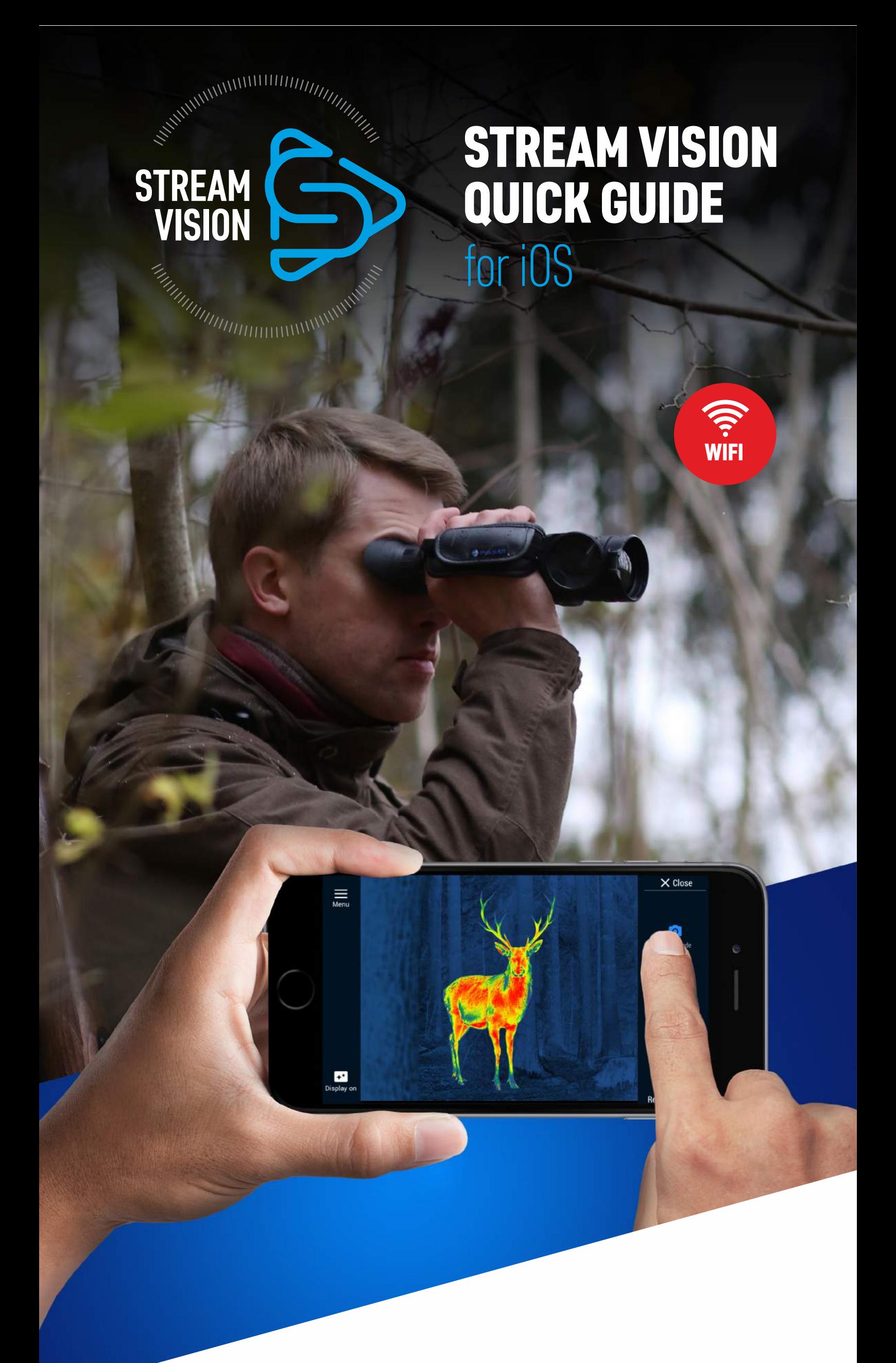

#### **STEP 2.**

Select the name of a device in the upper part of the display to select one of the previously connected devices.

Click on respective buttons to get information about file, share or delete it. If a file is located in the device, you can download it to the Stream Vision application and review it when the device is not connected.

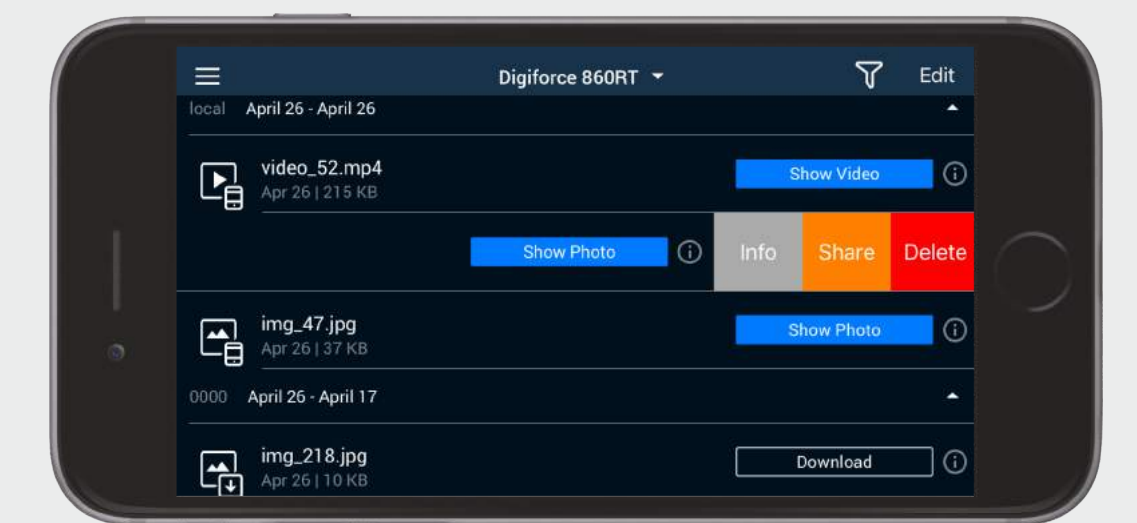

**1.** To stream live image from optical device to your mobile device.

**2.** To control selected functions of your optical device using your mobile device.

**3.** To update firmware of your optical device.

**4.** To stream live video from optical device to youtube channel.

# **STREAM VISION APPLICATION IS A FREE PROPRIETARY SOFTWARE BY YUKON ADVANCED OPTICS WORLDWIDE DESIGNED:**

џ **How to install Stream Vision**

- џ **How to pair optical device and mobile device**
- џ **How to control your optical device using a mobile device**
- џ **[How to update firmware of your optical device](#page-1-0)**
- џ **[How to stream live video to your youtube channel](#page-1-0)**
- џ **[How to share recorded files via mobile applications](#page-1-0)**

# **CLICK ON THE LINK TO FIND OUT:**

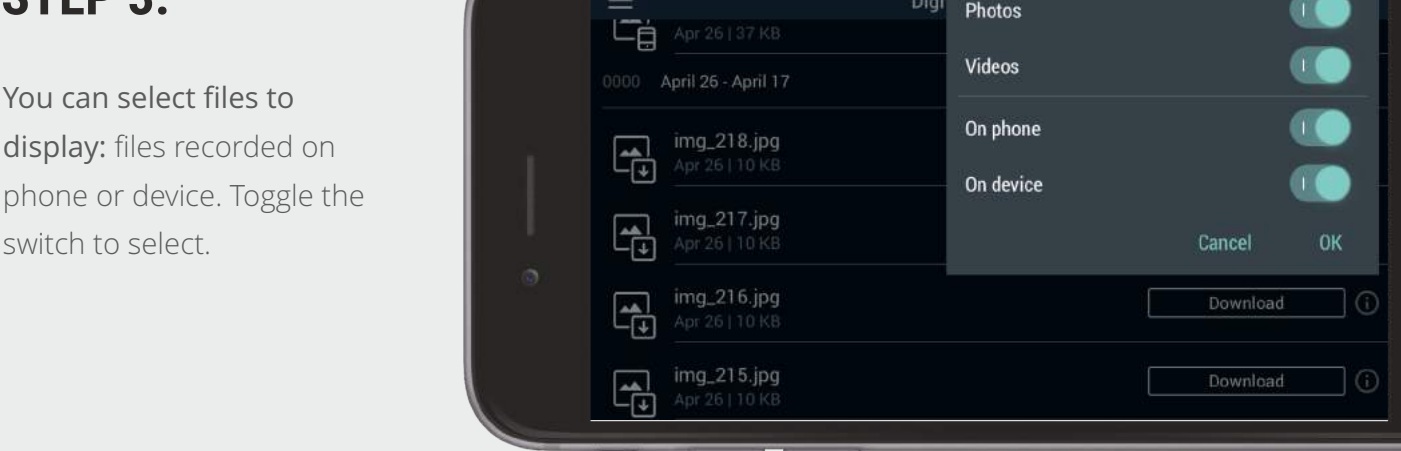

# **STEP 3.**

# **Tab "Viewfinder "**

### **STEP 1.**

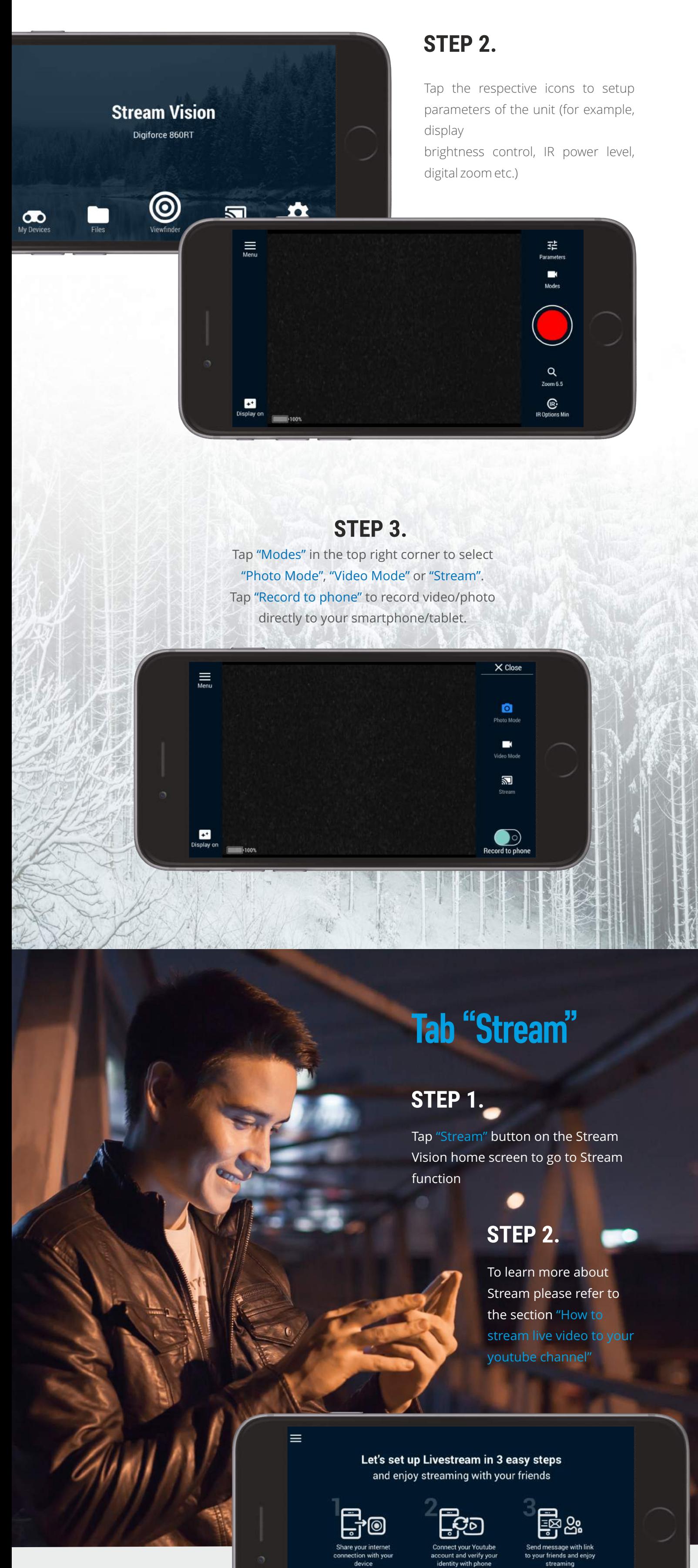

**Get started** 

**Back**

**Back**

"Language selection" – English, German, French, Spanish or Russian interface is available.

#### "Rotate video" – rotates video by 180 degrees.

"Night mode" – switches the color of menu icons to red

which makes you less visible in the dark.

#### **STEP 2.**

Tap "Settings" on the Stream Vision home screen to go to application settings such as:

# **How to stream live video to your youtube channel**

### **STEP 1.**

Tap "Stream" button on the Stream Vision home screen to go to setup of Stream mode.

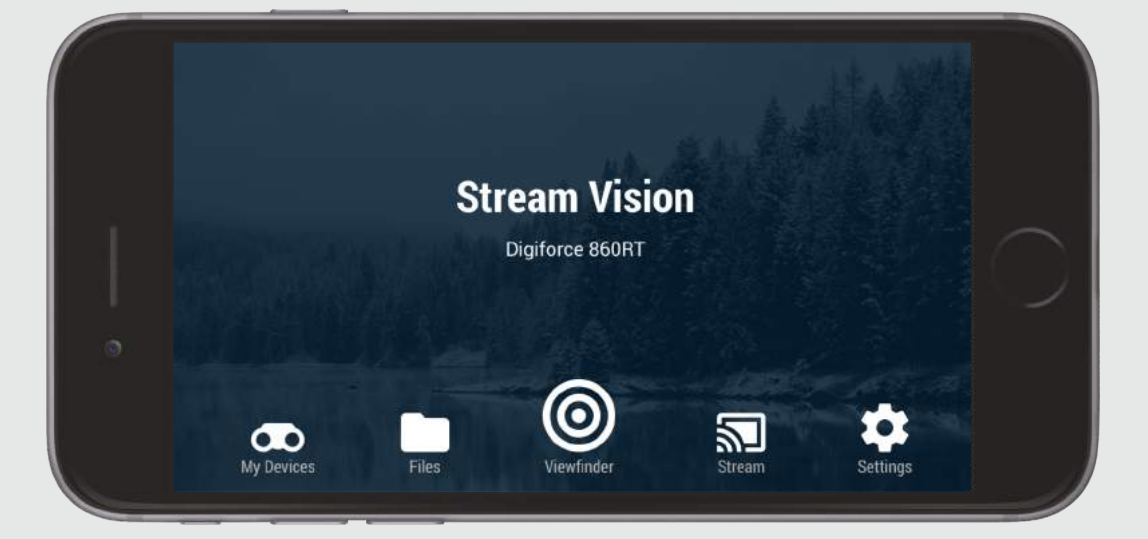

**Before using Stream, we suggest that you create youtube account in advance using youtube app or your PC.**

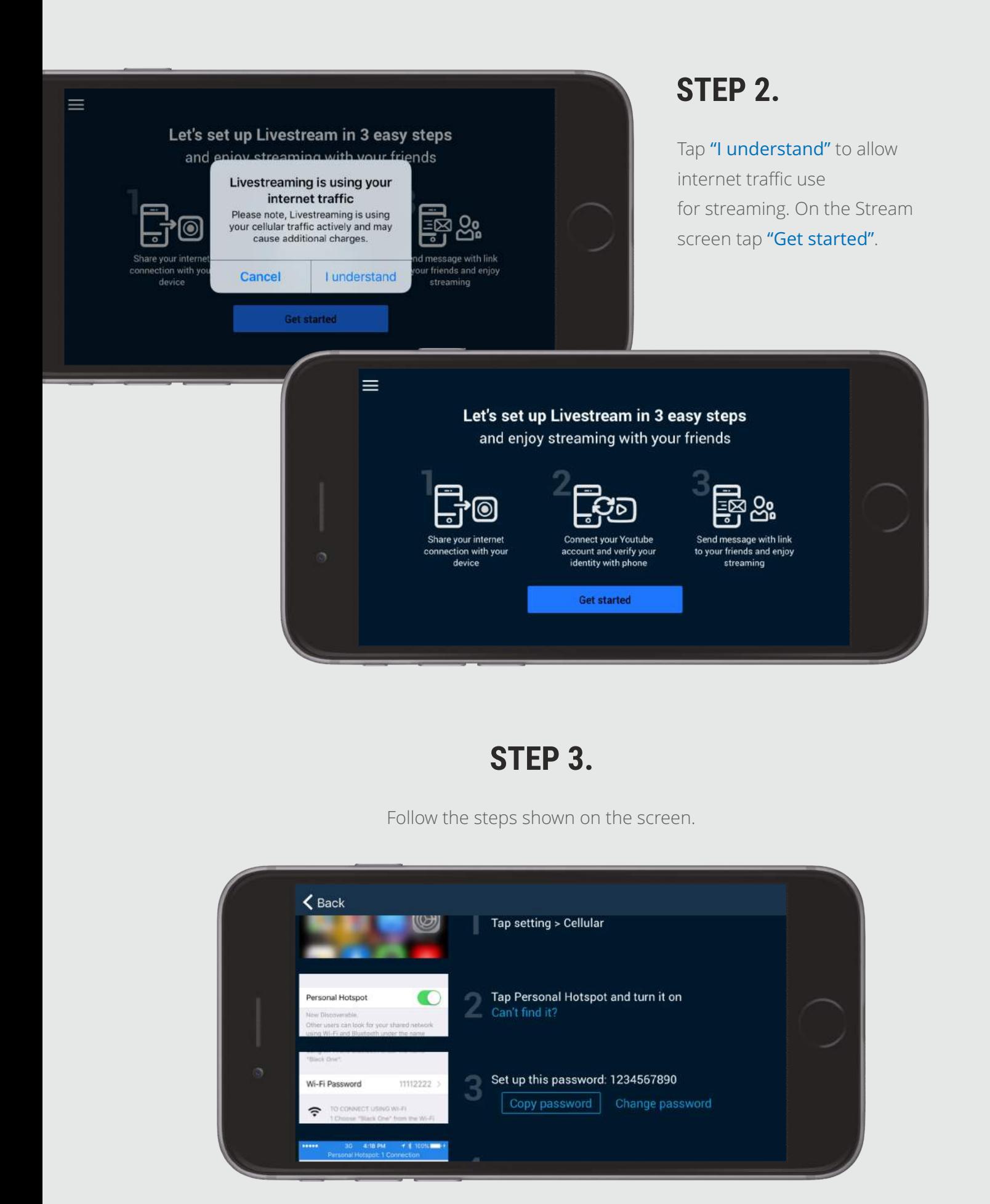

First tap "Settings=>Cellular" on your iOS device.

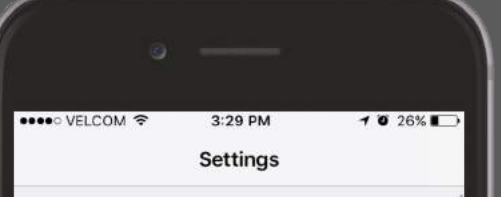

Then tap "Personal hotspot" and turn it on.

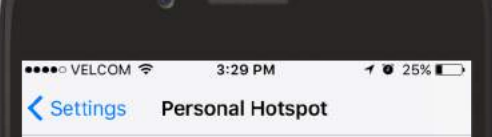

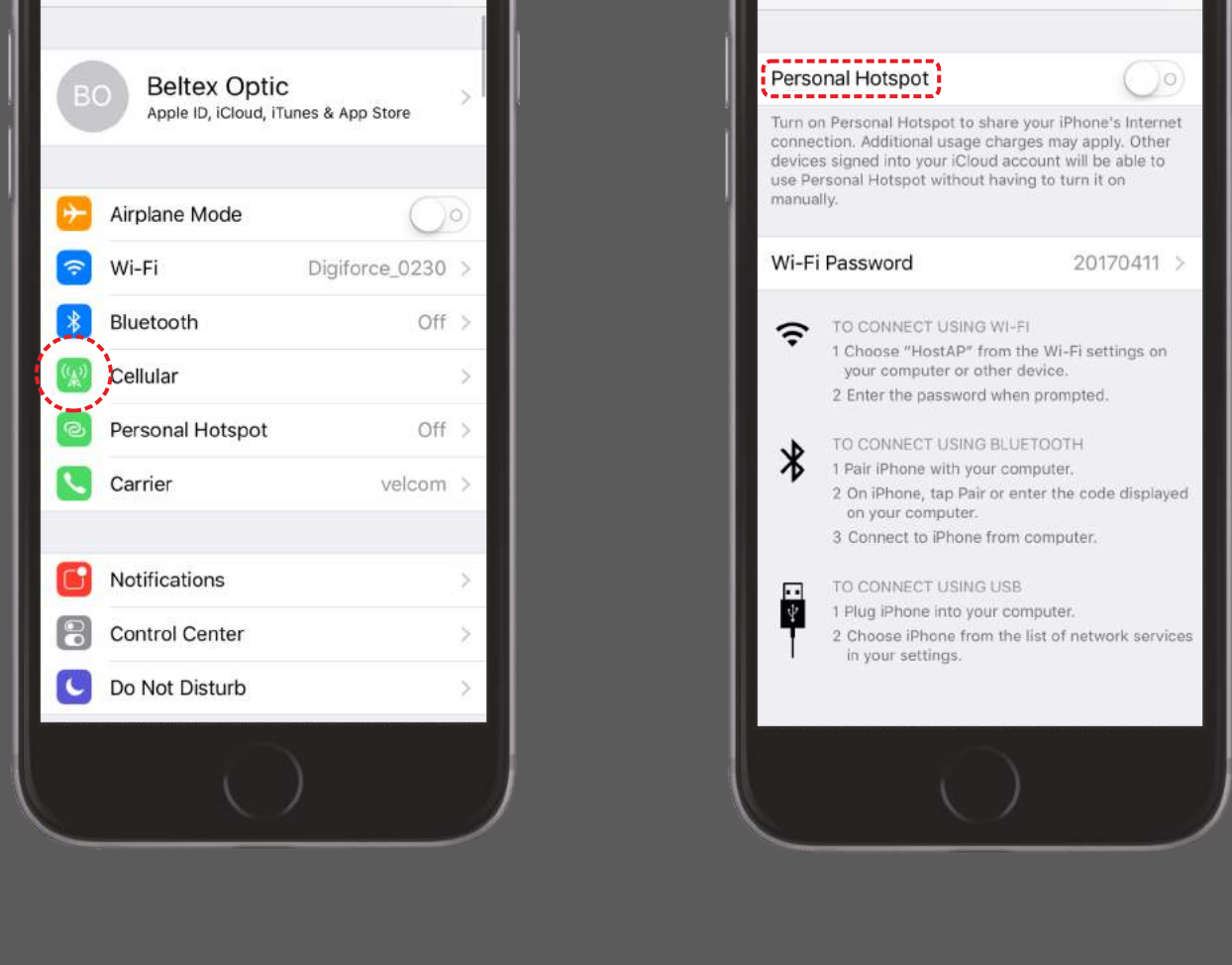

Set up this password "1234567890".

You can either copy the password from smartphone settings to the application (button "Change password" - see Step 3) or Copy the password from the application to the smartphone settings.

NOTE:

Hotspot name and password should consist only of Latin letters and numbers.

# **STEP 6.**

Press the "Check for update" button. Download an update. The update downloads to the internal memory of your mobile device (or application) and will be kept there until you connect your optical device.

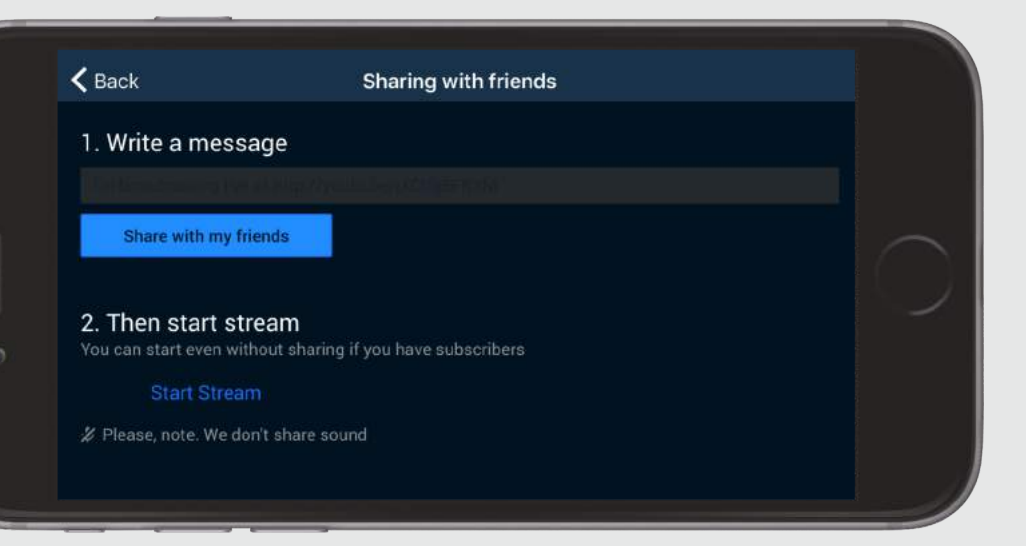

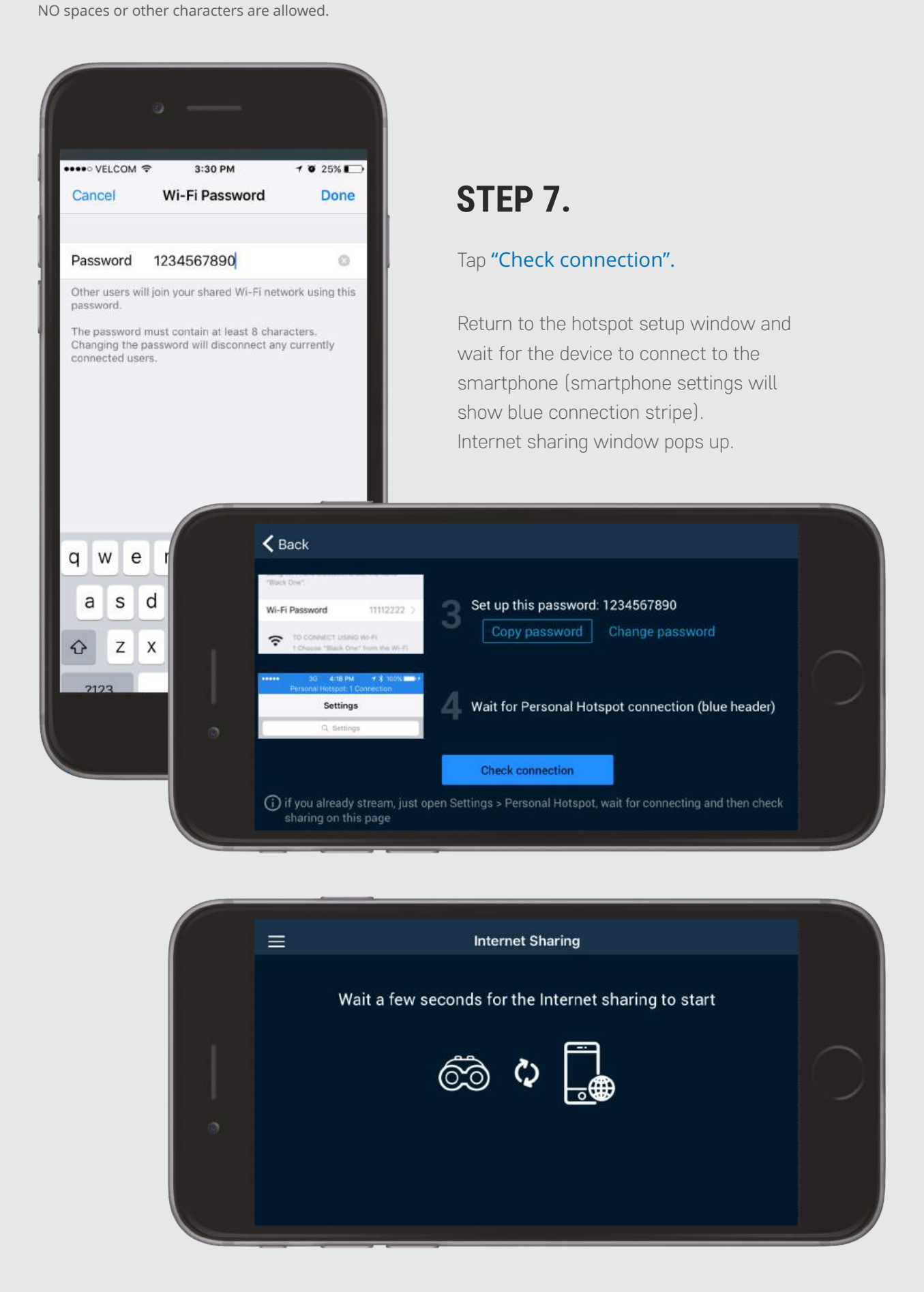

Connect your Youtube account and verify your identity with phone.

**STEP 8.** 

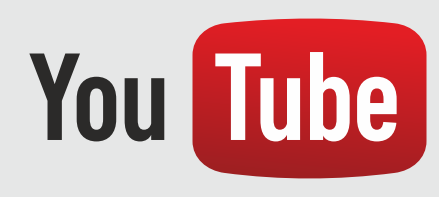

# **How to update firmware of your optical device**

Connect your optical device to the Stream Vision application. Then turn the device off.

#### **STEP 1.**

**Stream Vision allows you to share recorded files via numerous applications installed on your mobile device (social media, mail clients, messengers and cloud storage services).**

Activate mobile Internet or Wi-Fi in your mobile device. Launch the application. Please note: you may receive update notifications (if any available on the server) when your mobile device is online. You need at least one previous connection to the application to be able to receive updates.

#### **STEP 2.**

#### Open "My Devices" in Stream Vision. Select the desired optical device (if several devices were connected).

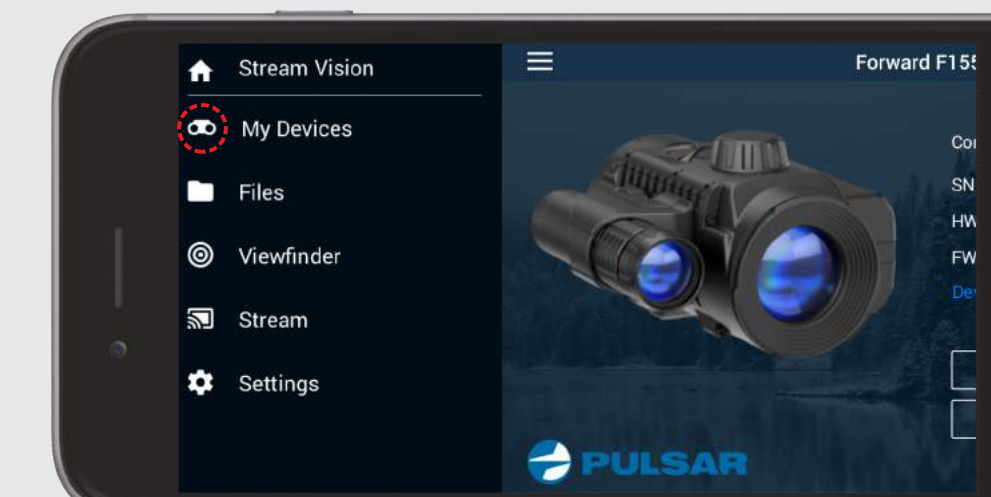

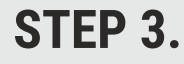

Tap record button again to stop recording. You can setup other parameters such as digital zoom, IR power level, brightness level. Tap "Lock" to block the device's display when streaming. Important: when checking for update, make sure that your mobile device has Internet connection and the optical device is not connected to mobile device.

#### **STEP 4.**

Connect your optical device and open "My Devices" in Stream Vision. In a pop-up box you have two options: to install update immediately or to do it later.

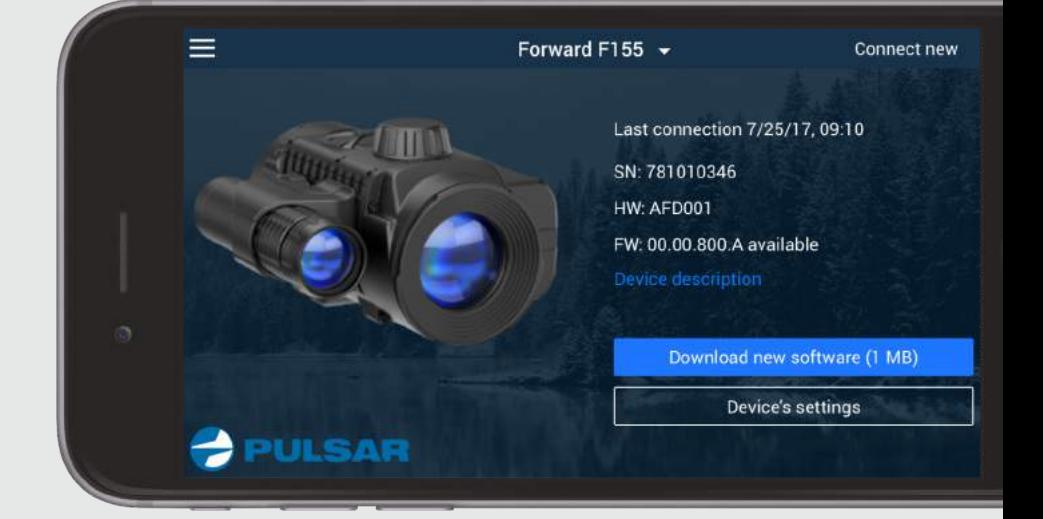

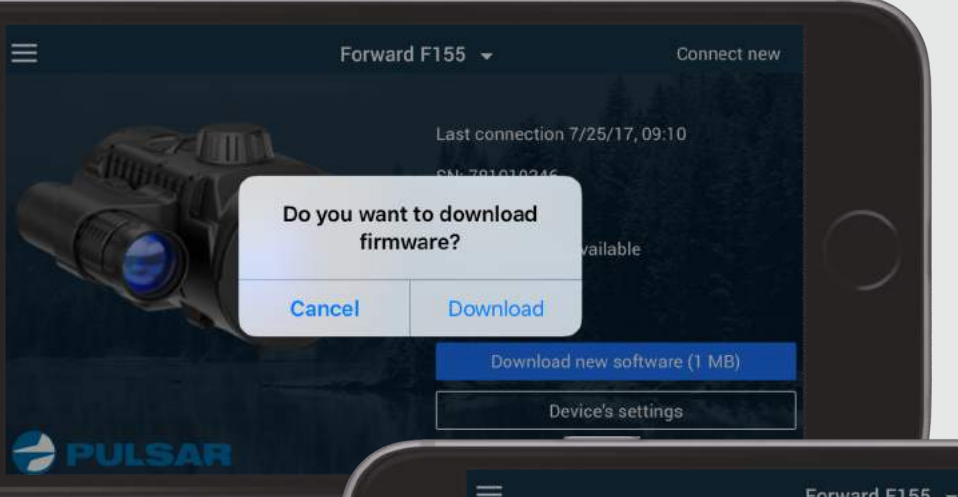

### **STEP 5.**

Please note: it's OK to cancel firmware download and keep using your device. Press "OK" to confirm once download is completed.

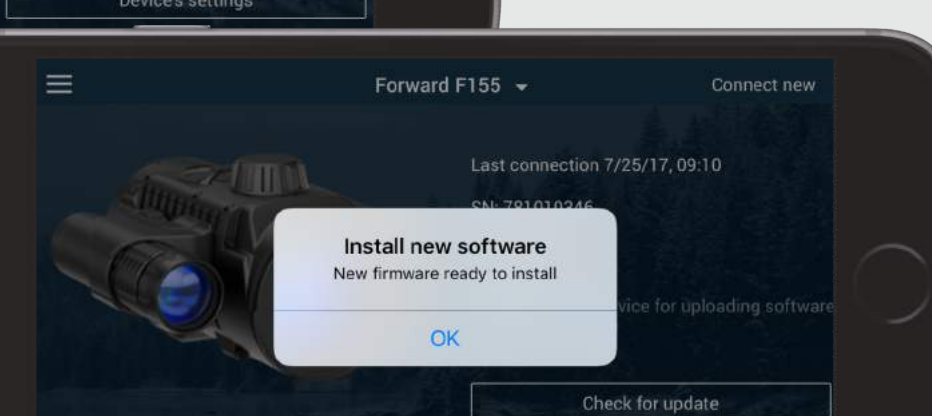

Device's settings

# **STEP 6.**

Press "Install now". The application starts firmware transfer to your optical device.

Please make sure that your optical device is properly charged. If the device turns off during firmware transfer, you will need to re-connect to the application and install again.

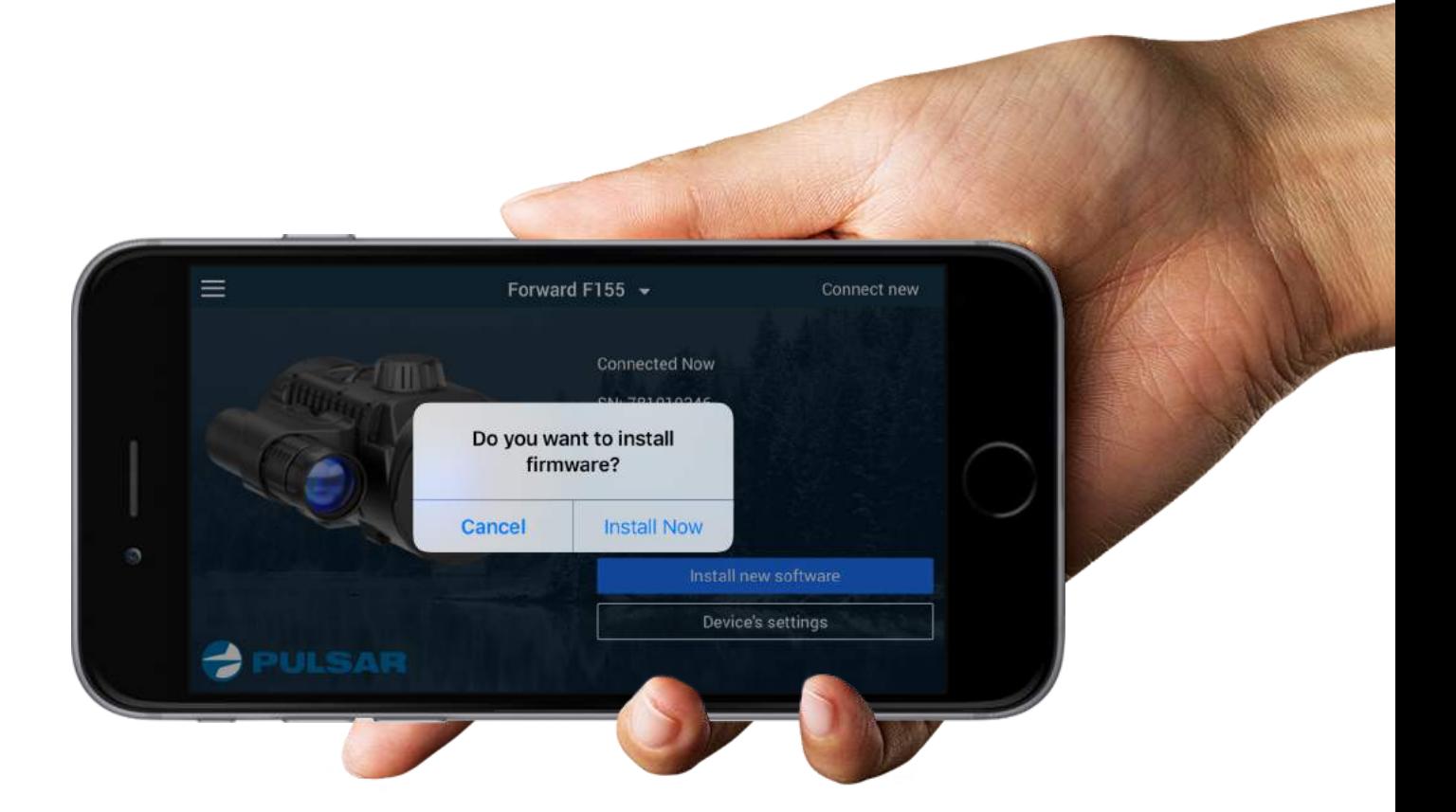

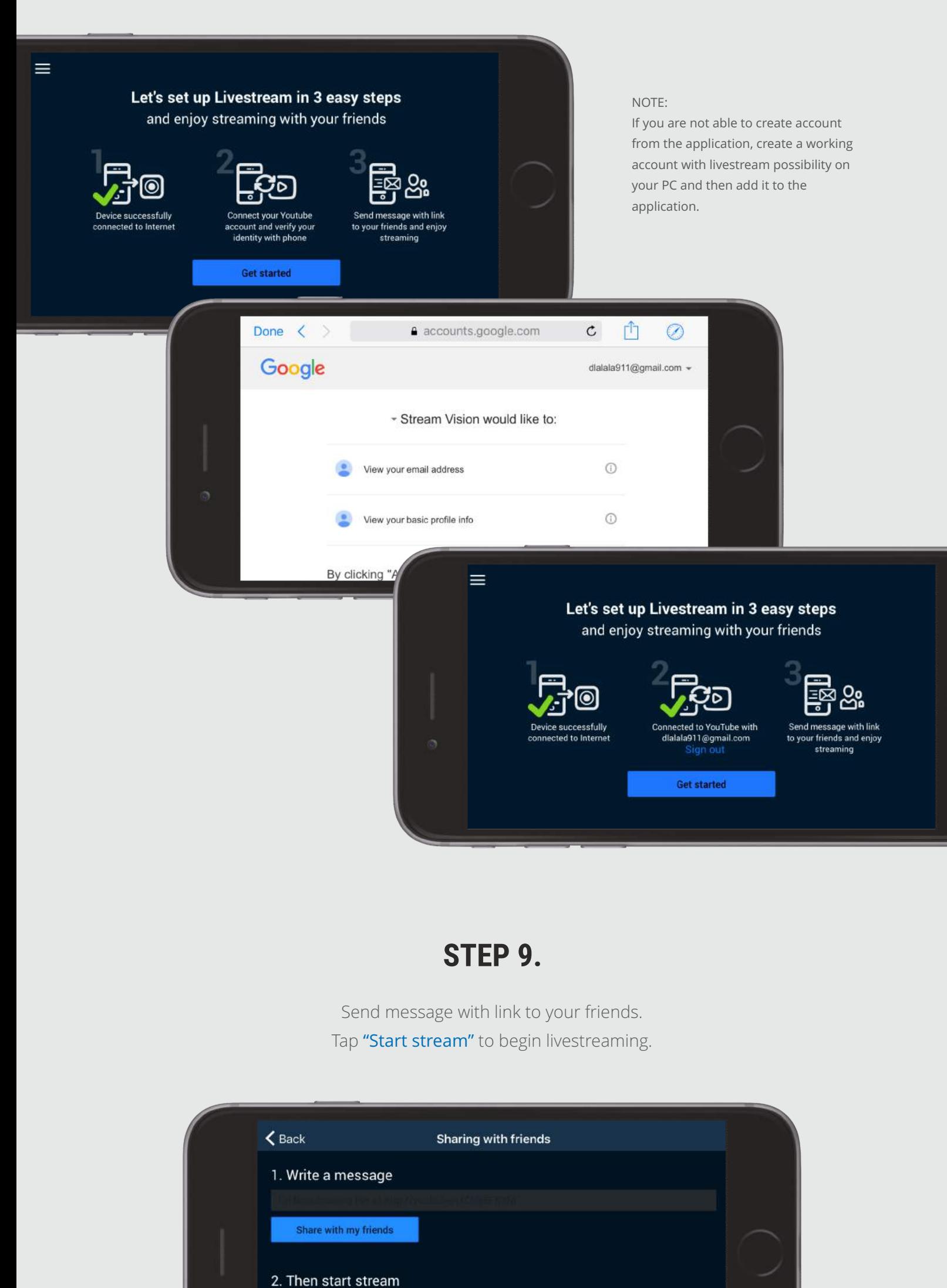

Once update installation is completed, the optical device turns off and the application receives update status notification.

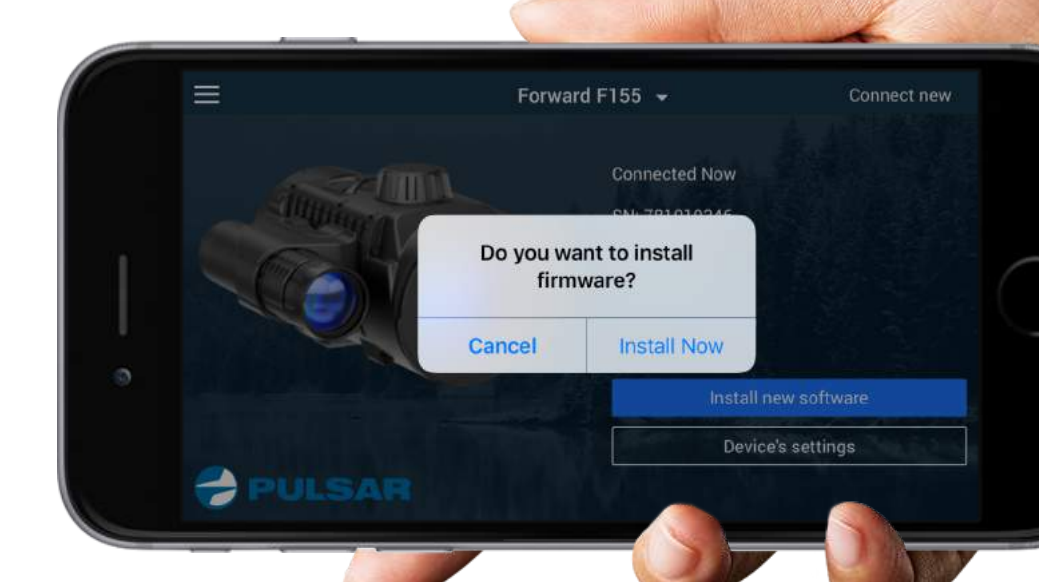

# **Tab "Settings "**

<span id="page-1-0"></span>Tap "Settings" button on the Stream Vision home screen to start viewing image from your optical device.

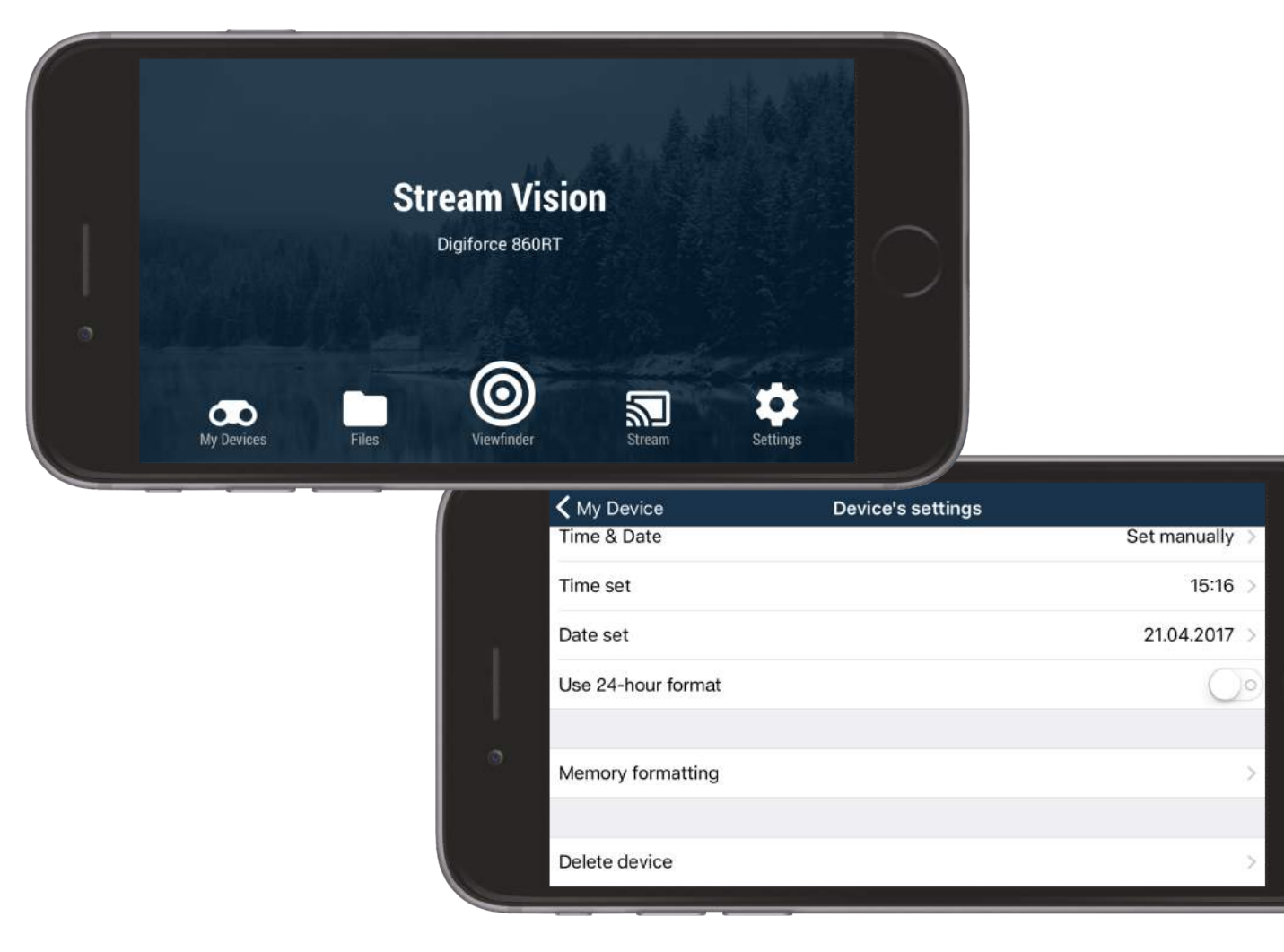

#### **STEP 1.**

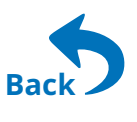

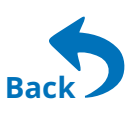

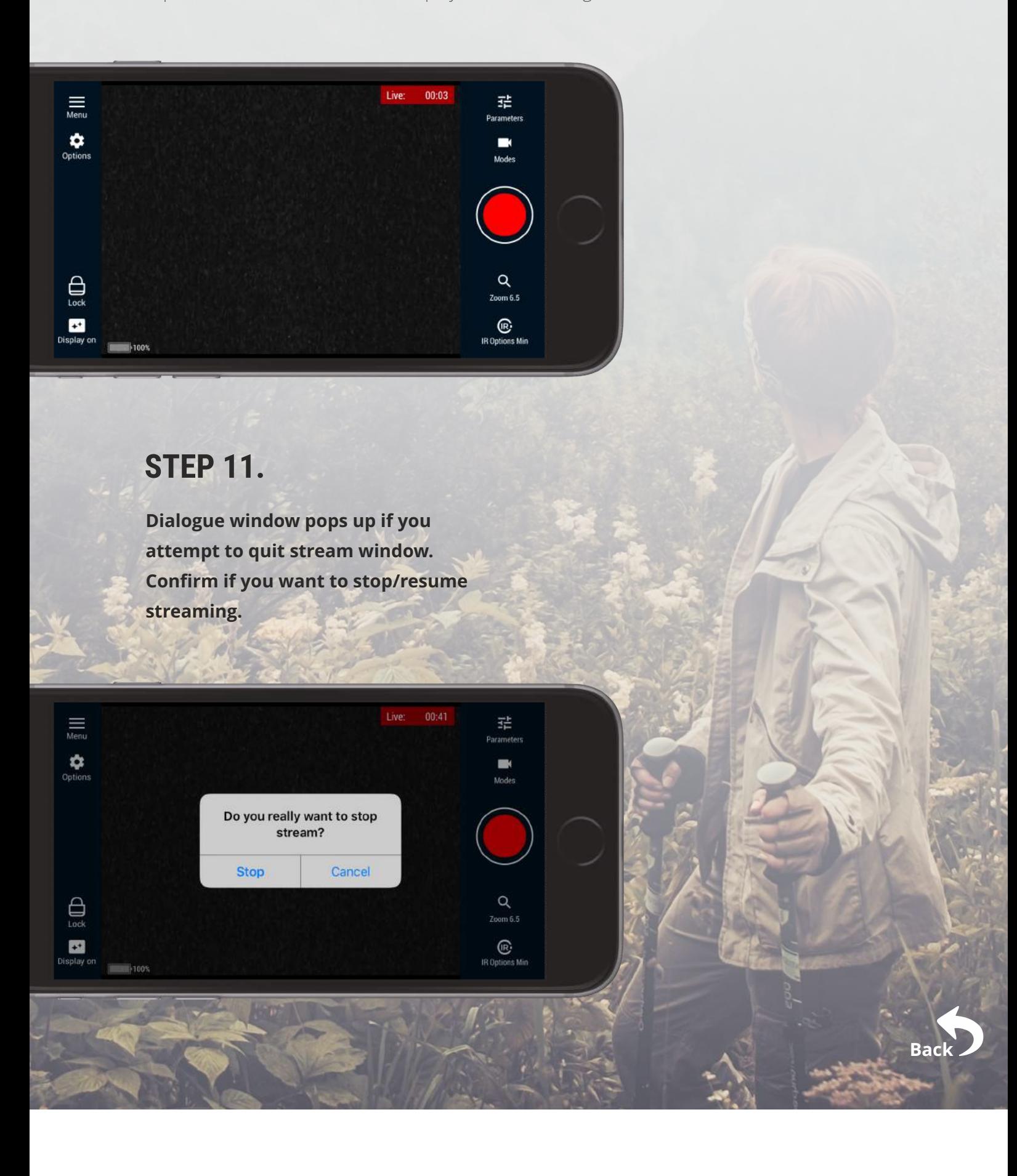

**The list of applications which allow you to share photo/video files:**

# **Share recorded files via applications on your mobile device**

#### **STEP 1.**

To share a file, open the file manager.

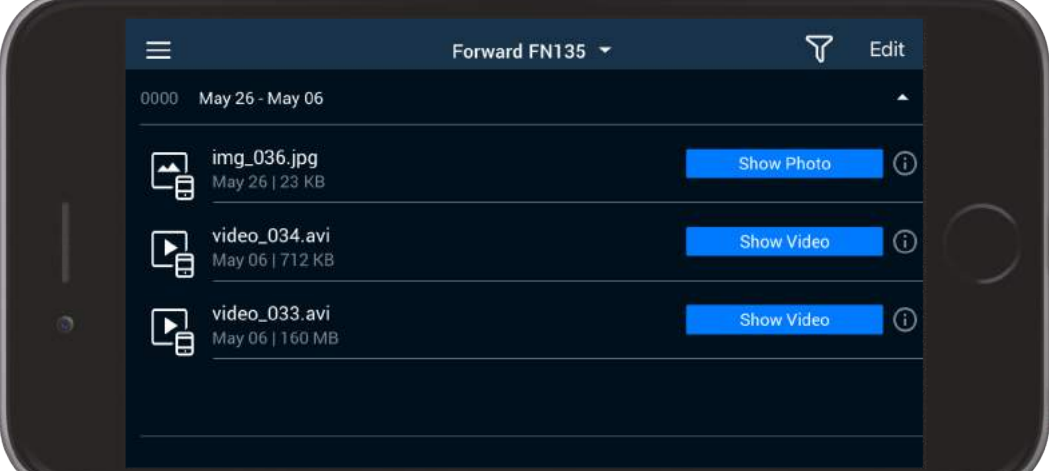

#### **STEP 2.**

Download the file to your mobile device.

# **STEP 3.**

Select a file you want to share and press button "Share".

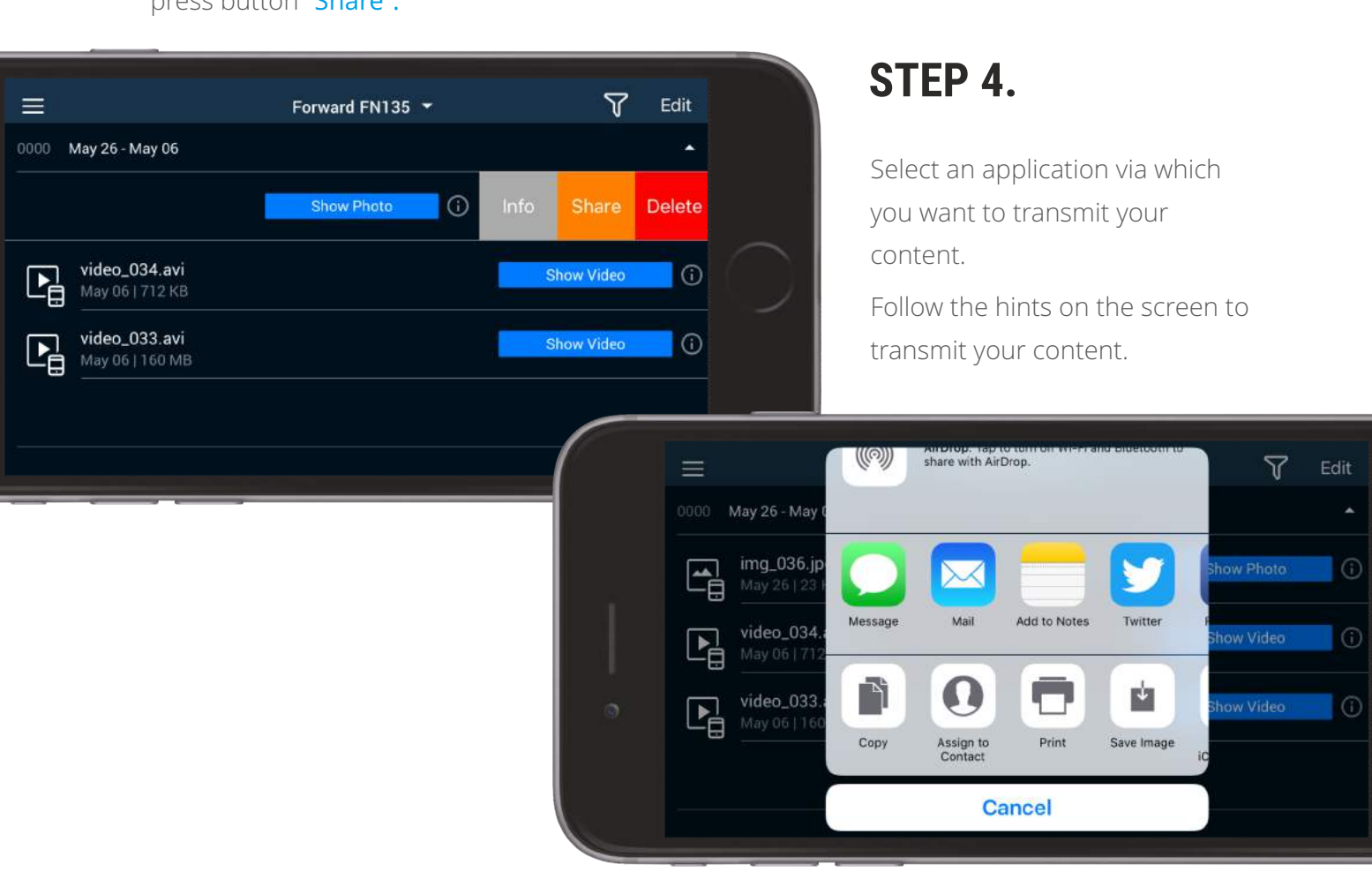

![](_page_1_Picture_937.jpeg)

![](_page_1_Picture_76.jpeg)

**STEP 10.** 

Tap record button to start recording video (or taking a picture).

 $\not\!\!\!\!\!\nearrow$  Please, note. We don't share sound

You can start even without sharing if you have subscribers